# <span id="page-0-0"></span>PocketBook Touch Lux 3

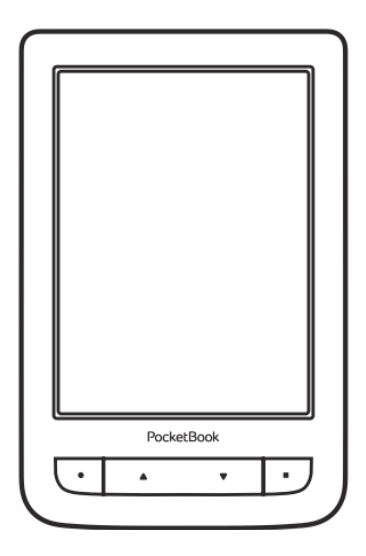

# **Benutzerhandbuch**

## **Inhaltsverzeichnis**

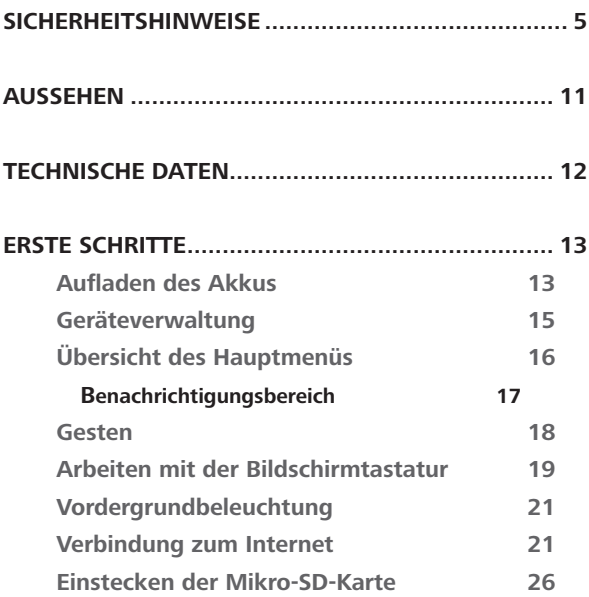

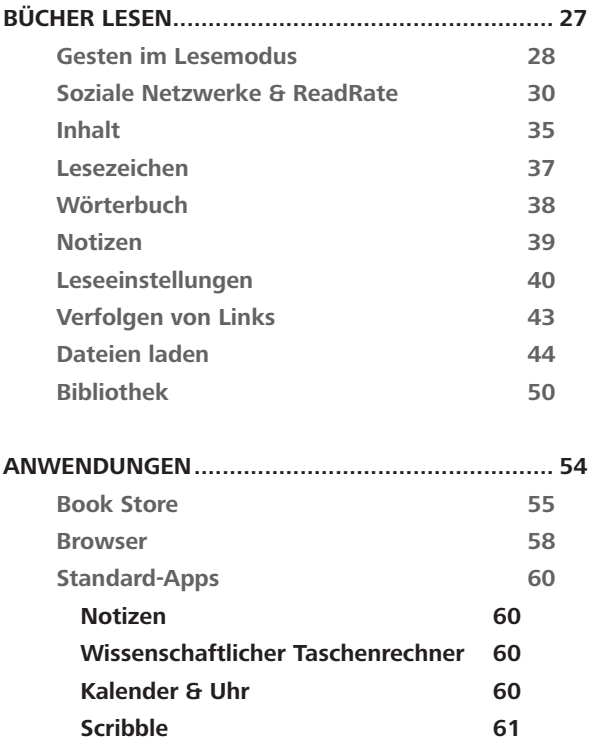

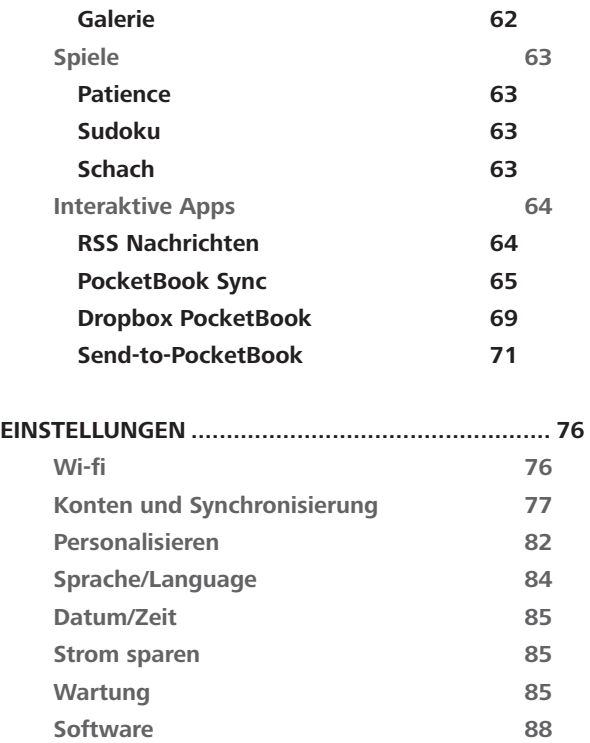

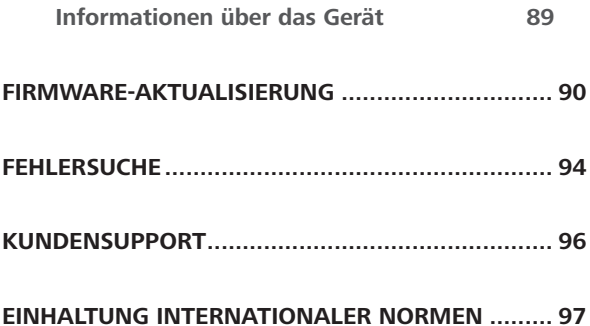

# **Sicherheitshinweise**

Vor der Arbeit mit dem Gerät lesen Sie sich bitte sorgfältig diesen Abschnitt durch. Durch die Einhaltung dieser Anweisungen gewährleisten Sie Ihre eigene Sicherheit und verlängern die Lebensdauer Ihres Geräts.

#### **Lagerung, Transport und Betriebsbedingungen**

Der Bereich der Betriebstemperatur des Geräts liegt bei 0 °C bis 40 °C; setzen Sie das Gerät daher keinen übermäßig hohen oder niedrigen Temperaturen aus. Niemals Kabel zu nah an Wärmequellen kommen lassen. Aufgeheizte Kabel oder deren Isolierung können sich verformen oder beschädigt werden, was zu Bränden oder Stromschlägen führen kann.

Vermeiden Sie die folgenden Einwirkungen:

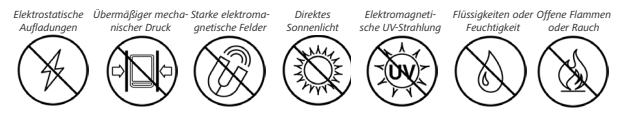

#### **Wartung**

Lassen Sie das Gerät nicht über einen längeren Zeitraum in einer schlecht belüfteten Umgebung, wie z. B. in einem Auto oder in geschlossenen, engen Kisten/Verpackungen, liegen.

Das Gerät nicht fallen lassen oder versuchen, es zu verbiegen.

Schützen Sie den Bildschirm vor Objekten, die ihn zerkratzen oder beschädigen könnten. Um einen sicheren Schutz des Bildschirms sicherzustellen, empfehlen wir die Lagerung des Geräts in einer Schutzabdeckung und/oder in einem Hardcover.

Von Kindern fernhalten.

Dieses Gerät nicht zerlegen oder modifizieren.

Verwenden Sie das Gerät nicht mit beschädigtem Akku, Ladegerät (gebrochenes Gehäuse, abgenutzte Kontakte, gebrochenes

Zuführungskabel) oder mit beschädigter SD-Karte. Ist der Akku beschädigt (gerissenes Gehäuse, Auslaufen von Elektrolyt, Verformung usw.), muss er durch autorisiertes Personal ersetzt werden. Die Verwendung selbstgebauter oder modifizierter Akkus kann zu einer Explosion und/oder zur Beschädigung des Geräts führen.

Verwenden Sie keine organischen oder anorganischen Lösungsmittel (z. B. Benzol) für die Reinigung von Bildschirm und/ oder Gehäuse.

Verwenden Sie einen weichen Lappen für das Entfernen von Staub von der Geräteoberfläche. Für das Entfernen von Schmutz benetzen Sie die Oberfläche mit wenigen Tropfen von destilliertem Wasser.

Im Bildschirm sind bis zu fünf fehlerhafte Pixel akzeptabel, und diese stellen keinen von der Garantie abgedeckten Mangel des Bildschirms dar. Bis zum Ende der Laufzeit der Produktgarantie kontaktieren Sie bitte das nächstgelegen autorisierte Servicecenter, um sicherzustellen, dass die Sicherheit aufrecht erhalten wird.

Wenn das Gerät lange Zeit nicht genutzt wurde, ist es möglich, dass die Batterie-Ladeanzeige nicht korrekt funktioniert. Schließen Sie in diesem Fall das Ladegerät an und lassen das Gerät eine Stunde aufladen. Danach trennen Sie das Gerät von der Stromquelle oder dem USB-Kabel und schließen es sofort wieder an. Jetzt kann das Gerät normal genutzt werden.

Für detaillierte Informationen über die Kundenzentren in Ihrer Region besuchen Sie bitte die offizielle Website von PocketBook International:<http://www.pocketbook-int.com>.

#### **HF-Sicherheit**

Das Gerät empfängt und sendet Hochfrequenzsignale und kann Störungen des Funkverkehrs und anderer elektronischer Geräte verursachen. Verwenden Sie medizinische Geräte (z. B. Herzschrittmacher oder Hörgerät), kontaktieren Sie bitte Ihren Arzt

oder den Hersteller, um zu erfahren, ob diese medizinischen Geräte gegen externe HF-Signale geschützt sind.

Verwenden Sie die drahtlose Kommunikation nicht an Orten, wo dies verboten ist, z. B. an Bord eines Flugzeugs oder in Krankenhäusern, weil sie sich u. U. auf die Bordelektronik oder die medizinischen Geräte auswirken könnte.

#### **Verwertung**

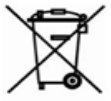

Die unsachgemäße Entsorgung dieses Geräts kann sich negativ auf die Umwelt und die öffentliche Gesundheit auswirken. Um dies zu vermeiden, befolgen Sie bitte

die gerätespezifischen Entsorgungsanforderungen. Die Wiederverwertung der Bestandteile des Readers hilft bei der Erhaltung natürlicher Ressourcen. Für weitere Informationen bezüglich der Wiederverwertung kontaktieren Sie bitte die lokalen Gemeindebehörden, Ihren Abfallentsorger, das Geschäft, in dem Sie das Gerät gekauft haben, oder das autorisierte Servicecenter.

Entsorgung elektrischer und elektronischer Komponenten (die Richtlinie ist maßgeblich für die EU und andere europäische Länder, in denen getrennte Müllentsorgungssysteme vorhanden sind). Einwohner anderer Länder entsorgen die Akkus in Übereinstimmung mit lokal geltendem Recht.

Zerstören Sie den Akku nicht durch Verbrennen, da dieser sonst explodieren kann!

### <span id="page-11-0"></span>**Aussehen**

1. **Home** — Zurück zum Hauptmenü

**2. Rückwärts** – Seite zurückblättern; im Navigationsmodus — wechselt zum vorigen Menü oder zur vorigen Seite der Liste

**3. Vorwärts** — Seite vorwärtsblättern

**4. Menü** – Öffnen des Kontextmenüs (falls verfügbar). Um das Konfigurationsfenster der Vordergrundbeleuchtung zu öffnen, drücken und halten Sie die Taste Menü etwa 1 Sekunde lang (*Vordergrundbeleuchtung*).

**5.** Micro-USB-Anschluss – zum Anschließen des Geräts an einen Computer oder an ein Ladegerät mittels eines USB-Kabels

**6.** MicroSD-Kartenschacht — für externe MicroSD-/SDHC-Karten (bis zu 32 GB)

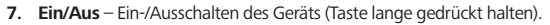

**HINWEIS:** Außerdem können Sie im Bereich *Einstellungen > Persönliche Einstellungen > Tastaturbelegung* die Tastenbelegung selbst konfigurieren. Die Schaltflächen für die Navigation und für das Blättern von Seiten sind von der Bildschirmausrichtung abhängig.

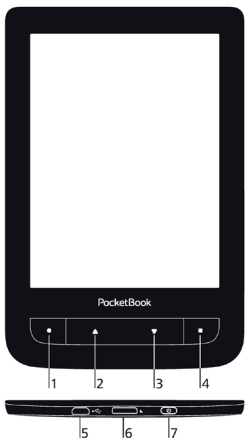

### **Technische Daten**

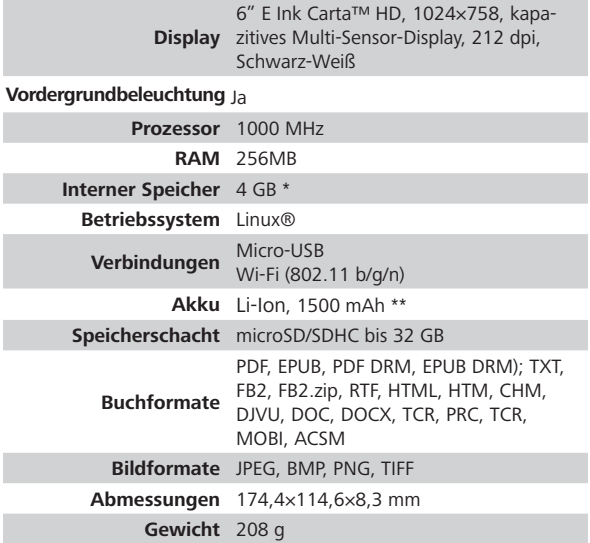

\* Der tatsächlich verfügbare interne Speicher kann je nach Softwarekonfiguration Ihres Geräts variieren.

\*\* Die oben genannten Akkulaufzeiten und Werte können je nach Nutzungsmodus, Verbindung und Einstellungen variieren.

## <span id="page-13-0"></span>**Erste Schritte**

In diesem Kapitel erfahren Sie, wie man das Gerät für den Einsatz vorbereitet, und lernen seine wichtigsten Steuerungsfunktionen kennen.

#### **AUFLADEN DES AKKUS**

Vor der ersten Inbetriebnahme muss das Gerät *8 bis 12 Stunden lang geladen werden.*

Das Aufladen der integrierten Akkus ist **(1)** via USB-Kabel am PC oder **(2)** per optional erhältlichen Ladegerät möglich.

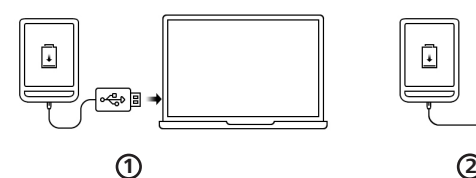

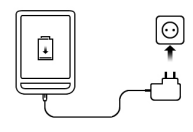

**•**  Verbinden Sie dieses Gerät mithilfe eines Kabels mit einem Computer oder unter Verwendung des Netzteils mit dem Stromnetz. Das Gerät schaltet sich ein, sobald der Ladevorgang beginnt.

**•**  Wenn der Akku vollständig geladen ist, können Sie das Gerät abziehen, Das ist nun betriebsbereit.

Wenn das Gerät beim Anschließen des Kabels an den PC eingeschaltet ist, erscheint auf dem Bildschirm die Aufforderung, eine der folgenden Aktionen zu wählen: "*Verbindung mit Computer"* oder *"Laden"*.

### <span id="page-15-0"></span>**GERÄTEVERWALTUNG**

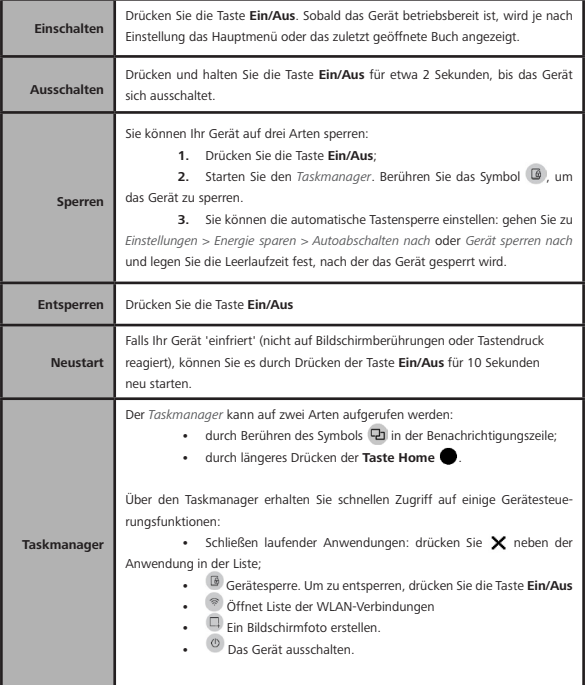

### <span id="page-16-0"></span>**ÜBERSICHT DES HAUPTMENÜS**

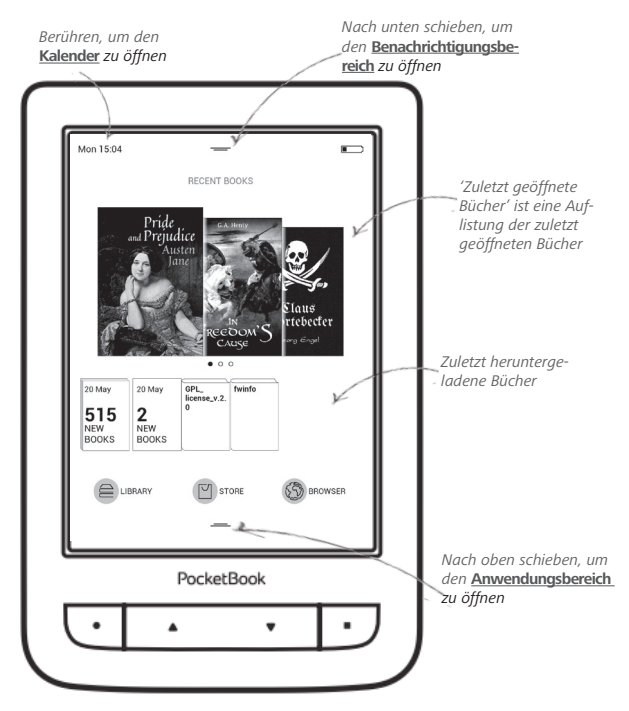

#### <span id="page-17-0"></span>**Benachrichtigungsbereich**

Berühren Sie das Symbol - oder schieben Sie es nach un-

ten, um den *Benachrichtigungsbereich* zu öffnen.

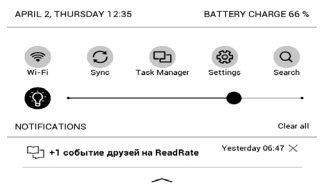

**HINWEIS:** Der *Benachrichtigungsbereich* kann auch durch Drücken der Taste **Menü** geöffnet werden.

Über den Benachrichtigungsbereich erhalten Sie einfachen Zugriff auf die *[Verbindung zum Internet](#page-21-1)* und der *Vordergrundbeleuchtung*, die *Synchronisierung Ihres Geräts mit Netzwerkdiensten*, den *Taskmanagerg*, die Geräte *Einstellungen* und die *Suche*. Außerdem werden die News von ReadRate darauf angezeigt.

> **HINWEIS:** Für die Anzeige der ReadRate-News müssen Sie den Dienst zuerst autorisieren. Gehen Sie zu *Einstellungen > Konten und Synchronisierung > ReadRate* und führen Sie die *Anmeldung* am Dienst aus.

#### <span id="page-18-0"></span>**GESTEN**

**VORSICHT!** Der Touchscreen des Geräts ist ein empfindliches und bruchgefährdetes Bauteil. Um Beschädigungen des Touchscreens zu vermeiden, berühren Sie diesen bitte mit Bedacht, wenn Sie das Gerät über Gesten steuern.

#### **Tippen**

Öffnet ein Element (Buch, Datei, Ordneranwendung oder Menüelement).

#### **Berühren & Halten**

Öffnet das Kontextmenü eines Elements (falls verfügbar).

#### **Schieben**

Blättert die Seiten eines Buches oder einer Liste; bewegt ein Bild: schieben Sie Ihren Finger über den Bildschirm.

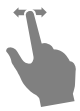

### <span id="page-19-0"></span>**Streichen**

Scrollen von Listen: bewegen Sie Ihren Finger schnell über den Bildschirm.

#### **Skalieren**

Ändert die Bildgröße: legen Sie zwei Finger auf den Bildschirm und spreizen Sie diese zum Vergrößern auseinander bzw. bewegen Sie diese zum Verkleinern aufeinander zu.

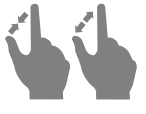

#### **ARBEITEN MIT DER BILDSCHIRMTASTATUR**

Die Bildschirmtastatur dient bei Bedarf zur Eingabe von Textinformationen, wie z. B. für eine Suche oder die Eingabe der Zugangsdaten einer Netzwerkverbindung.

Um ein Zeichen einzugeben, drücken Sie die Taste.

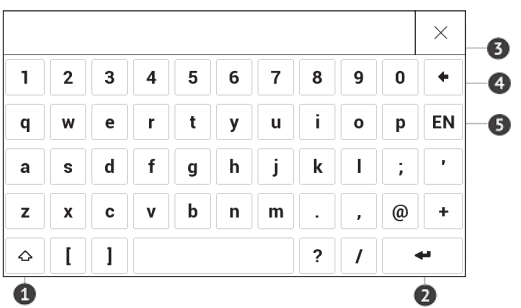

- **1.** Groß-/Kleinschreibung ändern
- **2.** Übernahme des eingegebenen Texts
- **3.** Schließen der Bildschirmtastatur
- **4.** Letztes eingegebene Zeichen löschen
- **5.** Eingabesprache ändern.

Um die Sprache der Bildschirmtastatur zu wechseln, gehen Sie zu: *Einstellungen > Sprache/Languages > Tastaturlayouts*). Wenn Sie ein Passwort eingeben (z. B. WLAN-Zugangsdaten), wird das Symbol  $\leftrightarrow$  in dem Textfeld angezeigt. Berühren Sie es, um so die eingegebenen Zeichen zu sehen.

#### <span id="page-21-0"></span>**VORDERGRUNDBELEUCHTUNG**

Um die Vordergrundbeleuchtung ein- bzw. auszuschalten, drücken Sie die **Taste Menü** für etwa 1 Sekunde.

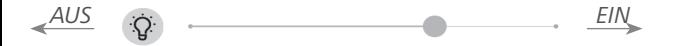

Die Intensität der Vordergrundbeleuchtung kann mithilfe des Schiebereglers in der Benachrichtigungszeile angepasst werden.

### <span id="page-21-1"></span>**VERBINDUNG ZUM INTERNET**

Das Gerät kann über eine WLAN-Verbindung auf das Internet zugreifen. Das Gerät kann sich durch Nutzung eines vorkonfigurierten WLAN-Verbindungsprofils an einem Zugangspunkt einwählen.

Befinden Sie sich im Bereich eines öffentlichen (passwortlosen) Internetzugangs, brauchen Sie kein Verbindungsprofil zu konfigurieren.

Falls Sie einen passwortgeschützten Zugangspunkt aus der Liste wählen, werden Sie aufgefordert, die Zugangsdaten über die eingeblendete Bildschirmtastatur einzugeben. In diesem Fall werden die Daten nur für die aktuelle Verbindung verwendet und nicht gespeichert – Sie müssen die Daten beim nächsten Mal erneut eingeben.

Verwenden Sie vorkonfigurierte Verbindungsprofile, um eine geschützte WLAN-Verbindung zu nutzen.

Sie können eine Verbindung vorkonfigurieren und die automatische Verbindung festlegen. Um fortzufahren, führen Sie diese Schritte aus:

**1.** Gehen Sie zu *Einstellungen > Netzwerk > Zugang zum Netzwerk;*

**2.** Wählen Sie *Ein* für das Kontrollkästchen *Zugang zum Netzwerk*, dann werden weitere Einstellungen angezeigt: Automatische Verbindung, Verbindung zu verborgenem Netzwerk und eine Liste der verfügbaren WLAN-Netzwerke.

> **HINWEIS:** Sind keine verfügbaren Netzwerke vorhanden oder die Signalstärke ist schwach, werden die verfügbaren Netzwerke nicht angezeigt und durch *Scannen* ersetzt - es wird nach verfügbaren Netzwerken gesucht.

**3.** Für die Konfiguration der Verbindung mit einem ausgeblendeten Netzwerk öffnen Sie "Verbindung zu verborgenem Netzwerk" und geben mit der Bildschirmtastatur im Feld Netzwerkname (SSID) die SSID des Netzwerks ein.

**4.** Wählen Sie in der entsprechenden Liste den Sicherheitstyp:

**•**  *Keiner* – für ein offenes Netzwerk.

**•**  *Einfach (WEP)* – nach der Auswahl dieser Option müssen Sie den *WEP Authentifizierungstyp* – *Offen (Open System)* oder *Gemeinsam verwendet (Shared Key)* festlegen. Das Gerät kann den Authentifizierungstyp nicht automatisch erkennen.

**•**  *WPA/WPA2 Enterprise* – Sie müssen hier Benutzername, Passwort und Domain festlegen (falls erforderlich).

**•**  *WPA/WPA2 PSK* – Sie müssen hier den Netzwerkschlüssel eingeben (bis zu 64 Zeichen).

**5.** Öffnen Sie *Erweiterte Einstellungen*. Wählen Sie im entsprechenden Bereich die Leerlaufzeit bis zur Trennung der Verbindung.

**6.** Müssen die Netzwerkeinstellungen manuell konfiguriert werden, gehen Sie zu *Erweiterte Einstellungen* und ändern die *Konfiguration der IP-Adresse*:

**•**  *DHCP* – IP-Adresse automatisch beziehen (bei konfiguriertem DHCP-Server);

**•**  *Manuell* (für erfahrene Benutzer) – manuelle Eingabe der Netzwerkparameter mit der Bildschirmtastatur.

**7.** Besitzt das Netzwerk, mit dem die Verbindung hergestellt werden soll, einen Proxy-Server, legen Sie im Bereich *Proxy-Konfiguration* dessen Parameter fest.

**8.** Zur Überprüfung der Netzwerkkonfiguration und für die Verbindung mit dem Netzwerk gehen Sie zurück zum Bereich Verbindung zu einem ausgeblendeten Netzwerk und drücken auf Verbinden.

> **HINWEIS:** Die WLAN-Verbindung kann für die Verbindung zu einem Internetnetzwerk verwendet werden. Datenübertragung über WLAN-Verbindung ist nicht verfügbar. Das Gerät kann mit angewendeter MAC-Adressfilterung mit einem WLAN-Zugriffspunkt verbunden werden.

#### <span id="page-26-0"></span>**EINSTECKEN DER MIKRO-SD-KARTE**

Das Gerät verfügt bereits über einen internen Speicher von 4 GB, Sie können jedoch den internen Speicher mithilfe einer Mikro-SD-Karte erweitern. Führen Sie die Karte in den Schacht ein, wie in der Abbildung dargestellt, und drücken Sie leicht, bis die Karte fest eingeschoben ist.

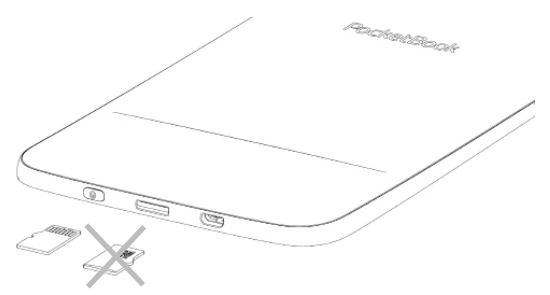

Um die Karte zu entnehmen, drücken Sie solange leicht auf den Rand, bis sie sich löst, und ziehen Sie sie heraus.

> **ACHTUNG!** Steckt Ihre SD-Karte fest, diese bitte nicht selbst entfernen, sondern telefonisch den Kundensupport verständigen.

# <span id="page-27-0"></span>**Bücher lesen**

In diesem Kapitel erfahren Sie, wie Sie E-Books lesen und die Reader-Software so konfigurieren, dass das Lesevergnügen für Sie optimal ist. Mit diesem Gerät können Sie Bücher in den folgenden Formaten lesen: PDF, PDF DRM, EPUB, EPUB DRM, FB2, FB2.ZIP, DOC, DOCX, TXT, DjVU, RTF, HTML, HTM, CHM, TCR, PRC, MOBI, ACSM.

Um ein Buch zu öffnen, tippen Sie auf dessen Titel im Bereich *Zuletzt geöffnet* oder *Bibliothek*. Hatten Sie ein Buch schon einmal geöffnet, wird bei diesem die Seite angezeigt, bei der Sie beim letzten Lesen stehen geblieben waren. Nach dem Öffnen einiger Formate (z. B. ePub) wird zunächst die Seitenzahl ermittelt. Solange der Vorgang des Seitenzählens läuft, sehen Sie im unteren Bildschirmteil statt der Angabe der Nummer der aktuellen Seite und der Gesamtseitenzahl das Zeichen .....". Bis der Vorgang abgeschlossen ist, besteht auf einige Funktionen kein Zugriff. Um das Lesemenü zu öffnen, tippen Sie auf die Mitte des Bildschirms oder drücken auf **Menü**.

#### <span id="page-28-0"></span>**GESTEN IM LESEMODUS**

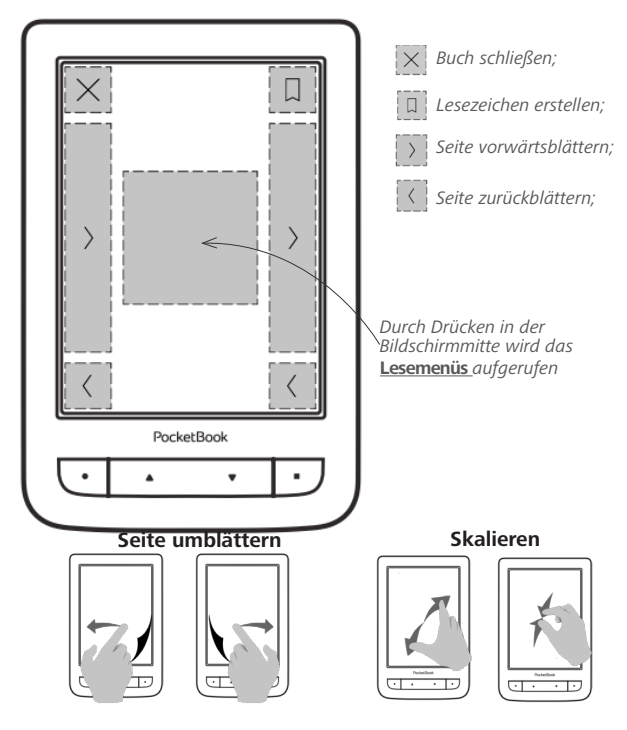

#### <span id="page-29-0"></span>**Lesemenüs**

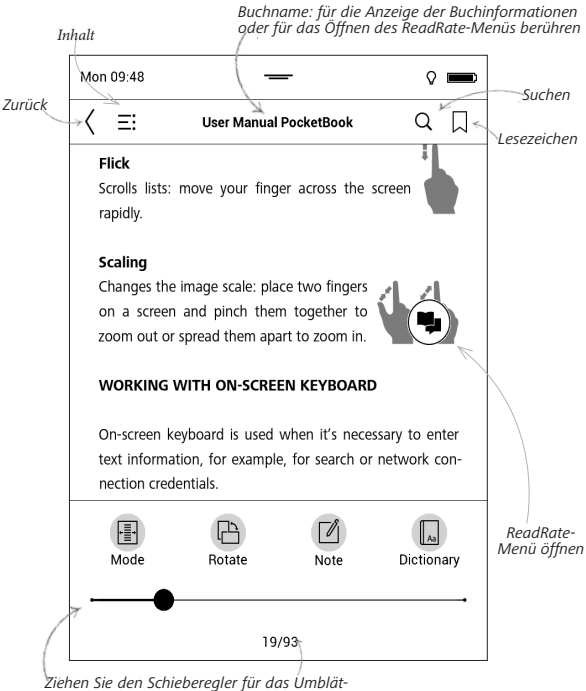

*tern oder berühren Sie die Seitennummer, um die gewünschte Seitenzahl einzugeben.* 

# <span id="page-30-0"></span>**SOZIALE NETZWERKE & READRATE**

Jetzt können Sie die Vorteile sozialer Netzwerke auf Ihrem PocketBook nutzen: teilen Sie Auszüge aus Büchern, fügen Sie Kommentare hinzu, teilen Sie mit, was Sie gerade lesen oder gelesen haben, mögen und nicht mögen. [ReadRate](http://readrate.com) ermöglicht Ihnen außerdem das Ansehen der Ereignisse von Freunden, und Sie erhalten Informationen über die beliebtesten Bücher.

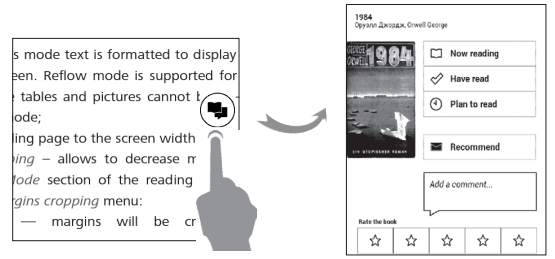

Sie benötigen eine Internetverbindung für das Senden von Ereignissen zu sozialen Netzwerken. Um das ReadRate-Menü zu öffnen, drücken Sie im Lesemenü auf das Symbol ...

#### **Lesestatus und Buchbewertung**

**1.** Tippen Sie auf eine der Optionen (*Lese gerade, Gelesen, Empfehlen* oder *Bewerten* mit Sternen von 1 bis 5).

**2.** Geben Sie die Daten (E-Mail und Passwort) eines Ihrer Konten ein: in sozialen Netzwerken oder im Book Store.

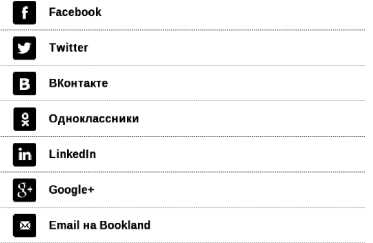

**3.** Dadurch wird das ReadRate-Profil erstellt, das Sie mit Konten anderer sozialer Netzwerke verlinken können. Nach der Autorisierung wird dieses Fenster angezeigt:

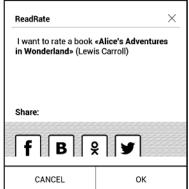

**4.** Wählen Sie die sozialen Netzwerke, wohin die News gesendet werden sollen: Facebook, Vkontakte, Odnoklassniki, Twitter, LinkedIn, Google+ – die Symbole der ausgewählten Netzwerke werden angezeigt.

$$
\blacksquare_{\square}
$$

**5.** War das ausgewählte soziale Netzwerk nicht mit dem ReadRate-Profil verlinkt, wird Ihnen vorgeschlagen, dieses zu verlinken.

**6.** Bestätigen Sie Ihre Auswahl durch Drücken von *OK*.

Alle Aktionen werden standardmäßig in Ihrem ReadRate-Profil und in der Newszeile der ausgewählten sozialen Netzwerke angezeigt.

Nach der Aktivierung der Statusarten *Lese gerade, Gelesen, Gefällt* oder *Gefällt nicht*, werden deren Symbole farbig dargestellt —  $\blacksquare$ ,  $\blacktriangleright$ , und  $\blacksquare$ .

### **Empfehlen**

- **1.** Tippen Sie auf die Option *Empfehlen*.
- **2.** Danach wird das Szenario **Lesestatus und Buch-**

**bewertung** ausgeführt, beginnend ab **Punkt 2**.

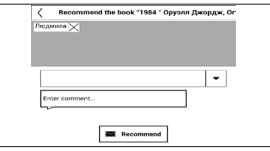

**3.** Wählen Sie einen Freund aus einer Liste oder geben Sie die E-Mail-Adresse des Benutzers ein, um diesem eine Empfehlung zuzusenden.

**4.** Geben Sie einen Kommentar ein und das Senden bestätigen mit Drücken auf *Empfehlen*.

### **Auszüge teilen**

Teilen von Auszügen eines Buchs:

**1.** Nach längerem Drücken des Bildschirms im geöffneten Buch wird eine Textauswahl angezeigt.

**2.** Wählen Sie den Auszug und drücken Sie auf das Symbol *Teilen .*

**3.** Danach wird das Szenario **Lesestatus und Buchbewertung** ausgeführt, beginnend ab **Punkt 2**.

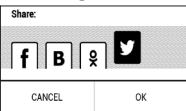

**4.** Alle Aktionen Ihrer Freunde auf ReadRate werden unter *Benachrichtigungsbereich* auf Ihrem Gerät angezeigt:

Book recommendations from ReadRate

+37 events of friends on ReadRate

**5.** Sie können ein Ereignis *Löschen* oder *Öffnen*. Wird das Ereignis geöffnet, werden alle neuen Aktionen der Freunde auf ReadRate angezeigt.

ReadRate news / February 12, 2014

<sup>#</sup> Ruslan Pogutsa rated the book "A Christmas Carol" (Charles Dickens)

<sup>\*</sup> Ruslan Pogutsa rated the book **Benutzerhandbuch PocketBook**"

Um Ihre Kontoinformationen für ReadRate zu löschen, öffnen Sie auf Ihrem PocketBook *Einstellungen > Konten und* 

<span id="page-35-0"></span>*Synchronisierung > ReadRate > ReadRate-Autorisierung entfernen*.

Möchten Sie die ReadRate-Funktion vorübergehend ausschalten, legen Sie Aus in *Einstellungen Konten und Synchronisierung > ReadRate > ReadRate-Status* fest. Nach diesem Vorgang sind alle ReadRate-Optionen verborgen und inaktiv.

### $\equiv$ **INHALT**

Enthält ein Buch ein Inhaltsverzeichnis, kann dieses durch die Auswahl des entsprechenden Lesemenüelements geöffnet werden.

Der Inhaltsbereich enthält drei Punkte:

- **•**  *Bereiche* (Kapitelnamen des Buches);
- **•**  *Lesezeichen* (während des Lesens erstellt);
- **•**  *Notizen* (Grafik oder Text).
Besitzt das Inhaltsverzeichnis mehr als eine Ebene, werden die Einträge der höheren Ebene mit dem Zeichen .+' markiert tippen Sie zum Aufklappen auf das Zeichen. Das "+' ändert sich dann zu  $-i$  – tippen Sie darauf, um den Eintrag wieder zu schließen.

Um das Inhaltsmenü zu öffnen, berühren Sie mit dem Finger den Bildschirm und halten Sie ihn dort oder drücken Sie die Taste **II** Mithilfe des Menüs können Inhaltseinträge geöffnet, Notizen und Lesezeichen bearbeitet oder gelöscht werden.

Darüber hinaus können alle Einträge des Inhaltsverzeichnisses erweitert oder geschlossen werden.

# **LESEZEICHEN**

Um ein Lesezeichen zu erstellen, berühren Sie die rechte obere Bildschirmecke. Die Ecke der Seite wird umgeklappt dargestellt ("Eselsohr"). Um ein Lesezeichen zu löschen, berühren Sie das "Eselsohr" nochmals und bestätigen den Löschvorgang.

Sie können Lesezeichen auch hinzufügen/entfernen, indem Sie den entsprechenden Punkt im Lesemenü auswählen.

Alle Lesezeichen werden im Inhaltsverzeichnis des Buches angezeigt.Wörterbuch

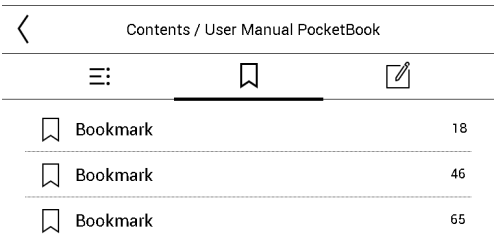

# **WÖRTERBUCH**

Tippen Sie länger auf ein Wort, um einen Bereich zu öffnen, in dem Sie mithilfe der installierten Wörterbücher eine Übersetzung suchen oder in Google ein Wort recherchieren können.

Nach der Auswahl eines Wörterbuchs wird ein Fenster mit dem Wörterbucheintrag des ausgewählten Wortes angezeigt. Die nächsten verfügbaren Tools:

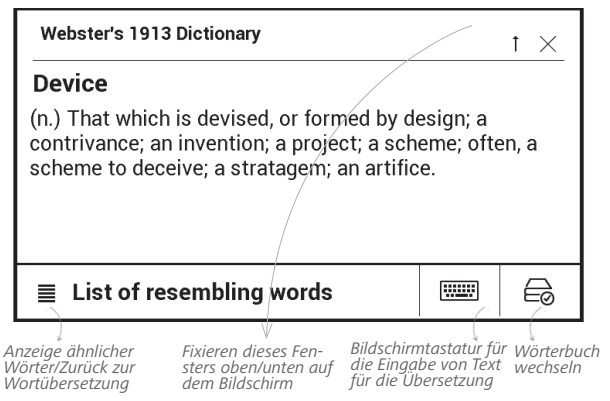

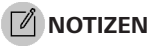

Notizen ermöglichen Ihnen die Speicherung bevorzugter Buchteile und die Erstellung handgeschriebener Aufzeichnungen direkt im Text. Alle Notizen werden im Inhaltsverzeichnis des Buchs angezeigt. Um in den Notizenmodus zu gelangen, wählen Sie *Notizen* im Bereich Lesemenü.

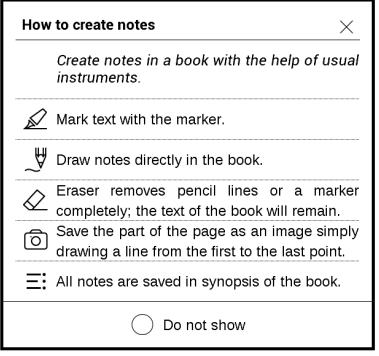

**BEACHTEN** Sie, dass handgeschriebene Notizen für DjVu-Bücher nicht verfügbar sind.

Nach dem Aufruf der Notizeneingabe wird ein Tooltip-Fenster angezeigt. Alle Notizen sind sichtbar im Bereich *Notizen* unter *Anwendungsbereich*.

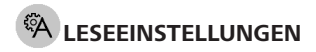

Die Anzeige von Büchern kann entsprechend Ihren Vorlieben angepasst werden.

### **Bücher im Textformat**

In Textformatbüchern (TXT, FB2, DOC usw.) gibt es Optionen für die Konfiguration der Reader-Software: Schriftart, Schriftgröße, Zeilenabstand, Breite der Seitenränder, Silbentrennung (*ein/aus*) Codierung.

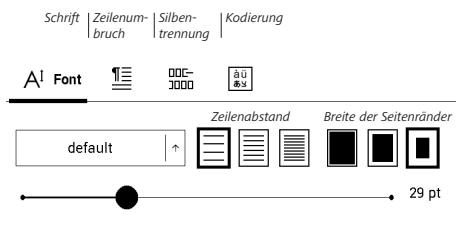

**HINWEIS:** Sie können die Schriftgröße mithilfe folgender Skalierungsgeste ändern: bewegen Sie zwei Finger zur Reduzierung der Schriftgröße auf dem Bildschirm aufeinander zu bzw. spreizen Sie diese zum Vergrößern auseinander.

### **PDF & DjVu**

Sie können nur die Skalierung der gesamten Seite ändern (mit Ausnahme des Modus *Reflow* für PDF).

Bewegen Sie zwei Finger zum Verkleinern aufeinander zu oder spreizen Sie diese zum Vergrößern auseinander oder schieben Sie einen Finger auf der rechten Seite des

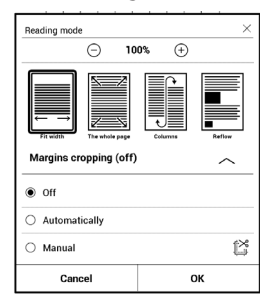

Bildschirms nach oben oder nach unten, um jeweils zu verkleinern oder zu vergrößern.

Im Lesemenübereich *Modus* können die Seiten skaliert und der Anzeigemodus ausgewählt werden:

**1.** *Breite anpassen* – Skalierung der Seite auf die Bildschirmbreite;

**2.** *Ganze Seite* – Skalierung auf eine Seite;

**3.** *Spalten* – für das Lesen von Büchern mit Spalten. Mithilfe der Navigationstasten können Sie auf der Seite navigieren. Eine Seite wird umgeblättert, sobald der untere Blattrand erreicht wird;

**4.** *Reflow* – in diesem Modus wird der Text so formatiert, dass er komplett auf den Bildschirm passt. Der Reflow-Modus wird nur für PDF-Bücher unterstützt. Einige Tabellen und Bilder können im *Reflow*-Modus nicht angezeigt werden:

**5.** *Seitenränder beschneiden* – ermöglicht das Verkleinern der Randbreite bzw. -höhe. Im Bereich *Modus* des Lesemenüs drücken Sie <sub>></sub>, um das Menü Seitenrand be*schneiden* zu öffnen.

**•**  *aus* — Beschneidung der Seitenränder ausschalten;

**•**  *automatisch* – Ränder werden automatisch beschnitten;

**•**  *manuell* – bewegen Sie die Pfeiltasten für die Einstellung der Breite und Höhe der Ränder.

#### **EPUB**

Bei Büchern im EPUB-Format gibt es Optionen für die Konfiguration der Reader-Software: Schriftart, Schriftgröße, Zeilenabstand, Breite der Seitenränder.

### **VERFOLGEN VON LINKS**

Um einer Fußnote oder einem externen Link zu folgen, tippen Sie auf diese(n), um zum Link-Modus zu wechseln. Um diesen Modus zu beenden, tippen Sie auf die obere linke Ecke des Bildschirms.

Führt ein Link zu einer Website, wird diese mit dem internen Browser des Geräts geöffnet. Um zum Lesen zurückzukehren, drücken Sie im Browsermenü auf *Beenden*.

#### **DATEIEN LADEN**

Schließen Sie das Gerät mit dem Micro-USB-Kabel an den Computer an.

> **HINWEIS:** Das Gerät muss während der Übertragung von Dateien eingeschaltet bleiben.

Sie werden zur Auswahl eines USB-Modus aufgefordert. Wählen Sie *Verbindung mit Computer*. Dabei werden der interne Speicher des Geräts und die MicroSD-Karte im Fenster des Windows-Explorers als zwei neue Datenspeicher angezeigt. Mit Hilfe des Windows-Explorers oder eines anderen Programms kopieren Sie nun die gewünschten Datei in den entsprechenden Ordner des Gerätespeichers oder der SD-Karte.

### **Herunterladen geschützter E-Books (Adobe DRM)**

Eine Registrierung unter www.adobe.com ist für die Nutzung von E-Books im geschützten Format erforderlich (*Anmelden > Adobe-Konto erstellen)*.

#### **Herunterladen über \*.acsm**

**1.** Gehen Sie zu www.adobe.com über Ihren Browser;

**HINWEIS:** Die aktuelle Version Ihres Browsers auf dem Gerät unterstützt keinen Flashplayer

**2.** Öffnen Sie *Menü > Produkte > Alle Produkte*;

**3.** Öffnen Sie den Link *Digital Editions* im alphabetischen Produktindex.

**4.** Öffnen Sie den Link *Visit the sample eBook library* am Ende der Seite, um die Bibliothek zu öffnen.

**5.** Wählen Sie ein Buch aus und klicken Sie auf 'Download'.

**6.** Das Downloadfenster erscheint auf dem Bildschirm. Der Dateiname muss den Namen des Buches und

die Dateierweiterung *.acsm* enthalten. Klicken Sie auf *Speichern*.

**7.** Nachdem die Datei auf Ihrem PC gespeichert wurde, wird ein Link als URLLink.acsm angezeigt.

> **HINWEIS:** Die gleiche Handlungsfolge ermöglicht das Herunterladen eines Links zu einem geschützten Buch von einem beliebigen Online-Buchshop.

Führen Sie die folgenden Schritte aus, um ein Buch mit DRM-Schutz auf dem Gerät zu öffnen:

**1.** Kopieren Sie die Datei des Links zu einem Buch (*\*.acsm*) auf Ihr Gerät.

**2.** Suchen und öffnen Sie die Datei auf Ihrem Gerät.

**3.** Zur Aktivierung Ihres Geräts folgen Sie den Anweisungen auf dem Bildschirm. Dazu geben Sie Ihren Benutzernamen und Ihr Passwort über die Bildschirmtastatur in das Geräteaktivierungs-Formular unter *www.adobe.com* ein. Nun können Sie das Buch herunterladen.

**4.** Laden Sie das Buch herunter. Nachdem der Download abgeschlossen ist, steht im Ordner *Digital Edition* eine Vollversion des Buches zum Lesen zur Verfügung.

Das heruntergeladene Buch ist geschützt (DRM) und kann von keinem unregistrierten Benutzer geöffnet werden.

### **Herunterladen von Büchern über den PC**

**1.** Öffnen Sie die Anwendung *Adobe Digital Editions*.

**HINWEIS:** Bei der erstmaligen Verbindung Ihres Geräts mit dem PC wird *Adobe Digital Editions* Sie zur Aktivierung des neuen Geräts auffordern. Verwenden Sie dafür Ihre Registrierungsdaten unter www.adobe.com. Wird das Gerät nicht aktiviert, kann mit *Adobe Digital Editions* kein Buch vom PC auf das Gerät kopiert werden. Haben Sie sich bereits mit einer Firmware-Version älter als 2.0.4 auf dem Gerät zum Öffnen von Büchern mit DRM-Schutz angemeldet und haben Sie danach eine höhere Software-Version installiert, müssen Sie sich, um diese Bücher wieder öffnen zu können, erneut auf www.adobe.com mit Ihren Registrierungsdaten anmelden. Die

Autorisierung von *Adobe Digital Edition* kann im Bereich *Einstellungen > Service > Adobe-Autorisierung löschen* gelöscht werden.

- **2.** Wählen Sie das Symbol *Gehe zur Bibliotheksansicht*.
- **3.** Klicken Sie auf *Alle Positionen*.

**4.** Wählen Sie ein Buch und kopieren Sie es auf Ihr Gerät.

### **Synchronisierung Ihres Geräts mit Netzwerkdiensten**

Sie können Dateien auf das Gerät laden, indem Sie den Gerätespeicher mit persönlichen Konten von Netzwerkdiensten synchronisieren – *PocketBook Sync*, *Send-to-PocketBook* and *Dropbox*.

#### **Variante 1**

**•**  Öffnen Sie *Einstellungen > Konten und Synchronisierung;*

**•**  Wählen Sie den entsprechenden Netzwerkdienst aus (*PocketBook Sync*, *Send-to-PocketBook* oder *Dropbox*);

**•**  Wählen Sie die Synchronisierungsoption.

### **Variante 2**

**•**  Öffnen Sie die *Bibliothek;*

**•**  Rufen Sie das Kontextmenü eines Ordners des Dienstes auf, den Sie mit Ihrem Gerät synchronisieren möchten;

**•**  Wählen Sie die Synchronisierungsoption.

Detaillierte Informationen über die Arbeit mit Netzwerkdiensten finden Sie in den Abschnitten *PocketBook Sync, Send-to-PocketBook* und *Dropbox PocketBook*. Informationen über die Konfiguration von Netzwerkdiensten finden Sie im Abschnitt *Konten und Synchronisierung*.

Der Synchronisierungsstatus kann in der Statusleiste abgelesen werden.

Während des Hoch- bzw. Herunterladens von Dateien wird in der Statusleiste ein animiertes Symbol angezeigt  $\sigma$ . Tippen Sie auf das Symbol, um ein Fenster mit dem Synchronisierungsstatus aller Dienste zu öffnen.

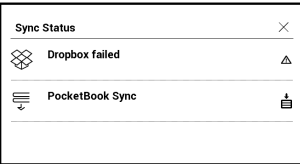

Wenn während der Synchronisierung einer der Dienste ein Fehler auftrat, ändert sich das Symbol in der Statusleiste zu . Werden alle Synchronisierungsvorgänge ohne Fehler abgeschlossen, wird das Symbol in der Statusleiste ausgeblendet.

## **BIBLIOTHEK**

Die Bibliothek ist der Dateimanager für E-Books. Über das Bibliotheksmenü können Sie filtern, gruppieren, sortieren, das Erscheinungsbild des Bereichs ändern und eine Suche durchführen.

### **1. Gruppierungskriterien**

Abhängig vom ausgewählten Kriterium werden die Bücher gruppiert nach:

- **•**  *Ordnern*;
- **•**  *Alle Bücher;*
- **•**  *Genres;*
- **•**  *Autoren;*
- **•**  *Bücherregal* erstellen Sie Ihre ei-

genen Regale mit Büchern nach Ihren Interessen und Vorlieben*;*

- **•**  *Serien;*
- **•**  *Formaten*.

Die Ergebnisse der Gruppierung können aufsteigend (*A-Z*) oder absteigend (*Z-A*) angezeigt werden.

### **2. Sortierkriterien**

- **•**  *Nach Öffnungsdatum;*
- **•**  *Nach Hinzufügungsdatum;*
- **•**  *Nach Titel;*
- **•**  *Nach Autor.*

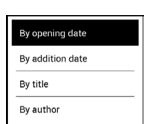

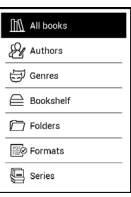

### **3. Buchlistenansichten**

*Einfach* – in diesem Modus wird das Einbandsymbol des Buches angezeigt.

*Detailliert* – In diesem Modus werden zusätzlich Autor, Titel, Vorschaubilder, Informationen über Dateiformat und

-größe und Leseprozentwert angezeigt:

### **Kontextmenü...**

...geöffnet durch längeres Drücken...

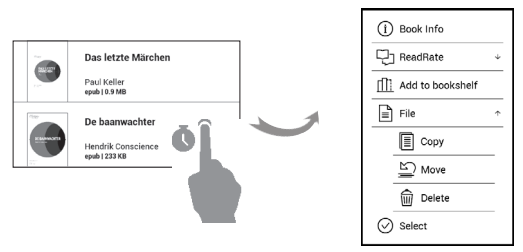

...und ermöglicht, mit der nächsten Datei und den Ordneroperationen fortzusetzen:

- **•**  *Buchinfo* Kurzinformationen über Buch/Ordner;
- **•**  *ReadRate;*
- **•**  *Dem Bücherregal hinzufügen;*
- **•**  *Datei* Dateioperationen:
	- **•**  *Kopieren;*
	- **•**  *Verschieben;*
	- **•**  *Löschen;*
- **•**  *Auswahl* Mehrfachauswahl von Dateien*.*

# **Anwendungen**

In diesem Kapitel lernen Sie die auf Ihrem Gerät vorinstallierten Programme kennen.

Das Hauptmenü enthält drei Anwendungen:

- **•**  *Bibliothek:*
- **•**  *BookStore;*
- **•**  *Browser.*

Die restlichen Programme sind in der Anwendungsleiste verfügbar. Um diese zu starten, tippen Sie auf das Symbol  $\equiv$ im Hauptmenü.

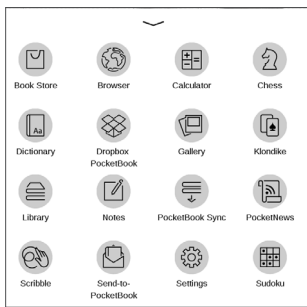

# **BIBLIOTHEK**

Die Bibliothek ist der Dateimanager für E-Books, hier können Sie diese gruppieren und sortieren, das Erscheinungsbild des Bereichs ändern und eine Suche durchführen. Erfahren Sie mehr über diese Anwendung unter *Bibliothek*.

# **BOOK STORE**

Die Anwendung Book Store bietet einen schnellen und bequemen Download von lizensierten Inhalten aus dem Book Store-Portal [\(http://www.bookland.com/\)](http://www.bookland.com/) auf Ihr Gerät. Dafür muss eine Internetverbindung aktiv sein.

Haben Sie sich bereits im Portal <http://www.bookland.com/>registriert, drücken Sie auf *Ich besitze bereits ein Konto bei BookLand* und prüfen dann, ob Benutzername und Passwort bei den Book-Store-Einstellungen korrekt eingegeben wurden.

Geben Sie im Bereich *Einstellungen > Konten und Synchronisierung* in Ihrem Gerät Ihre Kontodaten bei Book Store ein.

Wurde die Verbindung zu einem Konto korrekt eingerichtet, erhalten Sie Zugriff auf alle Funktionen des Portals.

Drücken Sie auf *Persönlicher Bereich*, um die Optionen für die Arbeit mit einem persönlichen Konto aufzuklappen:

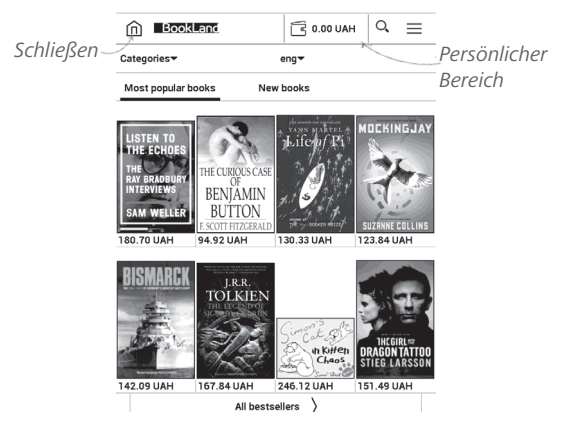

**•**  *Guthaben aufladen* – Aufladen des Guthabens auf der BookLand-Website oder direkt auf dem Gerät mithilfe einer Bankkarte (Visa, MasterCard, Maestro);

**•**  *Bestellverlauf* – die Liste der im Laden gekauften Waren;

- **•**  *Meine Karten* verwendete Bankkarten;
- **•**  *Schließen*.

Wählen Sie ein Buch und drücken Sie auf *Kaufen*, um die Waren zu kaufen. Wählen Sie das Format eines Download-Buchs und drücken Sie auf *Kaufen und herunterladen* auf der Seite *Ihr Kauf*. Die gekaufte Datei wird in den Ordner *Bibliothek > Downloads* verschoben und in der Übersicht *Letzte Ereignisse* des Hauptmenüs angezeigt.

> **BITTE** beachten: Befindet sich kein Geld auf Ihrem Konto, wird Ihnen das Aufladen des Guthabens auf der BookLand-Website oder direkt auf dem Gerät mithilfe einer Bankkarte (Visa, MasterCard, Maestro) angeboten.Kamera

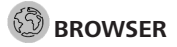

Eine Anwendung zum Betrachten von Webseiten. Nachdem Sie Ihren Browser gestartet haben, werden Sie dazu aufgefordert, sich mit einem der verfügbaren WLANs zu verbinden, wenn zuvor keine WLAN-Verbindung hergestellt wurde.

Um eine Website-Adresse einzugeben, berühren Sie die Adressleiste, geben Sie mit der angezeigten Bildschirmtastatur eine Adresse ein und drücken Sie die Eingabetaste. Um einem Link zu folgen, berühren Sie ihn einfach. Passt eine Webseite nicht auf den Bildschirm, kann sie gescrollt werden: legen Sie Ihren Finger auf den Bildschirm und bewegen Sie eine Seite. Außerdem können Sie die Skalierung der Webseite durch Vergrößerungsgesten ändern (Zusammenführen oder Spreizen der Finger). Mit den Tasten  $\triangle$ /  $\blacktriangledown$  können Sie die Seite vertikal scrollen:  $\blacktriangledown$  scrollt nach unten und  $\triangle$  scrollt nach oben.

Der Browser unterstützt mehrere Fenster, daher können Sie für den entsprechenden Browser-Menübereich ein neues Fenster öffnen und alle geöffneten Fenster anzeigen lassen. Außerdem können Sie mithilfe des Browsermenüs den Verlauf besuchter Websites und Favoriten anzeigen lassen, Skalierung und Anzeige der Webseiten anpassen, den Browser im Bereich *Einstellungen* konfigurieren und den Browser schließen.

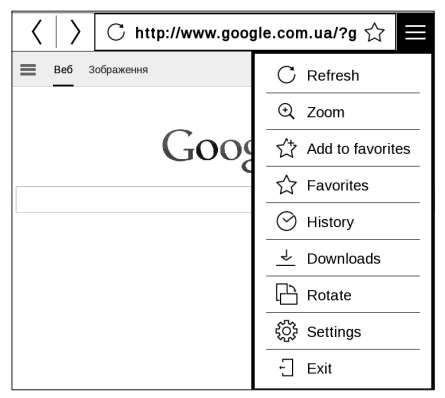

Unter *Einstellungen* löschen Sie Verlauf und Cookies, aktivieren/deaktivieren JavaScript und laden Bilder.

### **STANDARD-APPS**

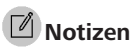

Unter dieser Rubrik werden die Notizen gespeichert, die Sie beim Lesen mit Hilfe des Menüs "Lesen" anlegen können. Ausführlichere Informationen zu diesem Menü finden Sie unter *Notizen*.

### **Wissenschaftlicher Taschenrechner**

Der Rechner bietet eine Vielzahl mathematischer Operationen, zum Beispiel: Zahlenformate sowie Konstanten, logische und trigonometrische Funktionen. Der wissenschaftliche Taschenrechner kann für sehr komplexe Berechnungen genutzt werden.

## **Kalender & Uhr**

Ist eine Applikation, die das PocketBook gelegentlich zu einer bequemen Tischuhr macht. Öffnet den Kalender mit dem aktuellen Monat und die Uhr. Navigation  $\blacktriangle$ / $\blacktriangledown$  Durchblättern des Kalenders. Mit der Schaltfläche · gelangen Sie zum aktuellen

Monat zurück. Mehr über die Datums- und Uhrzeiteinstellung erfahren Sie im Kapitel *[Datum/Zeit](#page-85-0)* in diesem Handbuch.

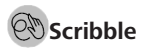

Ist ein Zeichenprogramm. Um das Zeichenwerkzeug zu starten, nutzen Sie die Anwendungskontrollleiste.  $\overline{11}$  Text: wählen Sie Position und Größe des Textfeldes. Text wird mit der Bildschirmtastatur eingegeben;  $A<sup>1</sup>$  Schriftart: ändert die Schriftart und Schriftgröße; Stift: ein Werkzeug zum Zeichnen dünner Linien; Marker: ein Werkzeug zum Zeichnen dicker Linien;  $\oslash$  Radierer: ein Werkzeug zum Löschen von Linien und Text; Zurück: macht die letzte Operation rückgängig; Aktuelle Zeichnung/Gesamtzahl der Zeichnungen die

aktuelle Zeichnung wechseln;

Neu: eine neue Zeichnung beginnen;

Zeichnung löschen

Anwendung beenden.

Möchten Sie ein Bild speichern, klicken Sie auf das Symbol *Neues Bild* . Das aktuelle Bild wird im Ordner *Meine Bilder* im Stammverzeichnis des Gerätes gespeichert.

## **Galerie**

Öffnet die Bibliothek im Bildanzeigemodus (heruntergeladen in den Ordner Foto). Das geöffnete Foto wird im Vollbildmodus angezeigt. Um ein Foto als Logo im ausgeschalteten Zustand festzulegen, um es zu Drehen oder um Informationen darüber anzuzeigen, berühren Sie das Vollbild, um zum Bearbeitungsmodus zu wechseln, und drücken Sie das Menüzeichen  $\equiv$  in der rechten oberen Ecke des Bildschirms. Im Bearbeitungsmodus können Sie ein Foto durch Vergrößerungsgesten vergrößern und den ausgewählten Bereich als Logo festlegen.

### **SPIELE**

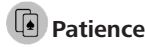

Klassisches Solitär.

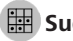

### **Sudoku**

Drücken Sie auf eine leere Zelle, um sie auszuwählen. Danach können Sie eine Zahl eingeben, die Ihrer Meinung nach in die ausgewählte Zelle gehört, oder Markierungen setzen – Zahlen, von denen Sie vermuten, dass sie in die Zelle gehören. Die Zahlen und Markierungen sollten aus dem unteren Auswahlbereich gewählt werden.

# **Schach**

Sie können gegen Ihren Freund oder gegen das Gerät spielen. Spielen Sie gegen das Gerät, kann eine von 10 verschiedenen Schwierigkeitsstufen gewählt werden.

### **INTERAKTIVE APPS**

### **RSS Nachrichten**

Eine Anwendung zum Hinzufügen und Lesen von RSS-Feeds. Um RSS-Newsfeeds hinzuzufügen, öffnen Sie die RSS-Konfiguration. Wählen Sie die Option *RSS-Feed hinzufügen*. Geben Sie mithilfe der Bildschirmtastatur die Adresse des Feeds ein.

Wählen Sie den zu löschenden Feed. Öffnen Sie das Kontextmenü. Wählen Sie den Befehl *Löschen*.

Wählen Sie den zu bearbeitenden Feed. Öffnen Sie das Kontextmenü. Klicken Sie dann auf *Name bearbeiten* oder *URL bearbeiten.* Bearbeiten Sie mithilfe der Bildschirmtastatur die RSS-Feedname oder Adresse des Feeds.

Klicken Sie im Anwendungsmenü PocketNews auf *Aktualisieren*. Beim Aktualisieren von RSS-Feeds wird der neue Inhalt zur Datei mit der Dateiendung .hrss hinzugefügt, und

diese Datei ist nach dem Aktualisieren zum Lesen verfügbar. Der Downloadstatus wird während der Aktualisierung angezeigt. Nach der Aktualisierung kann die Datei mit dem Browser offline gelesen werden.

Wählen Sie die Option *Aktuelle News lesen* im Anwendungsmenü PocketNews. Die zuletzt heruntergeladenen RSS-Feeds werden im Browser geöffnet

Nachrichtenarchiv: Nach dem Wählen dieser Option können Sie die früher gespeicherten RSS-Feed-Aktualisierungen lesen.

### **PocketBook Sync**

Mit dem Dienst *PocketBook Sync* können Sie alle im eBook-Shop ausgewählten Bücher direkt auf Ihr Gerät herunterladen (oder sogar auf mehrere Geräte).

*PocketBook Sync* ist sehr komfortabel, da Sie die Dateien im Voraus im Store auswählen und dann später zu einem für Sie geeigneten Zeitpunkt auf Ihr Gerät herunterladen können.

#### **Verwendung**

**HINWEIS:** Damit PocketBook Sync ordnungsgemäß funktioniert, müssen Uhrzeit und Datum auf dem Gerät korrekt eingestellt werden (*Einstellungen > Datum/Uhrzeit*)

Bevor Sie *PocketBook Sync* verwenden können, müssen Sie ein paar einfache Schritte durchführen:

### **Registrierung**

**1.** Registrieren Sie sich im Portal eBook-Shop. (Beispiel: Auf dem Portal [www.bookland.com](http://www.bookland.com) müssen Sie Ihr Gerät Ihrem Konto hinzufügen, indem Sie die Seriennummer des Geräts auf der Seite eingeben).

**2.** Autorisieren in *PocketBook Sync*. Gehen Sie wie folgt vor:

**•**  Starten Sie die Anwendung PocketBook Sync und wählen Sie in den PocketBook Sync-Einstellungen (*Einstellungen > Konten und Synchronisierung > PocketBook Sync*) "*Autorisieren*" oder das Element "Login". Wurde die WLAN-Verbindung nicht aktiviert, generiert das Gerät eine Verbindungsanforderung).

**•**  Wählen Sie aus der Liste der Inhaltsanbieter den Store aus, bei dem Sie registriert sind, und geben Sie Ihre Kontodaten ein.

**Auswählen und Senden von Inhalten zu Ihrem Gerät** Wählen Sie die Bücher im eBook-Shop aus und senden Sie sie an das Gerät. (Beispiel: Im Book Store [www.bookland.com](http://www.bookland.com) wählen Sie Inhalte im Bereich "Er*zeugnisse*" und drücken Sie "*Send to PocketBook*").

#### **Herunterladen von Inhalten auf das Gerät**

Aktivieren Sie die WLAN-Verbindung Ihres Geräts oder wählen Sie "Update" in der PocketBook Sync-Anwendung (wurde die WLAN-Verbindung nicht aktiviert, wird das Gerät die Verbindungsanforderung generieren).

Ist *Automatische Verbindung* in den PocketBook Sync-Einstellungen ausgewählt, wird das WLAN automatisch alle 30 Minuten aktiviert, um auf neue Links zu überprüfen (sofern das Gerät nicht ausgeschaltet/nicht im Standbybetrieb ist).

Die Liste der Downloads wird nach der Herstellung einer Verbindung automatisch in die Warteschlange geladen.

Ist in den PocketBook Sync-Einstellungen *Automatischer Download* ausgewählt, wird der Download automatisch gestartet. Ist in den PocketBook Sync-Einstellungen "Bei Anforderung" ausgewählt, wird im Bereich *In der Warteschlange* eine Liste der für den Download vorbereiteten Titel angezeigt. Sie müssen ein, mehrere oder alle Elemente in der Liste auswählen und "Download" wählen (unerwünschte Links können außerdem durch die Auswahl von "*Löschen*" entfernt werden).

Derzeit heruntergeladene und bereits heruntergeladene Dateien finden Sie im Bereich "Downloads". Die heruntergeladenen

Dateien werden in den Ordner "*Download-Ordner*" verschoben, dessen Speicherort in den PocketBook Sync-Einstellungen festgelegt wird (standardmäßig der Ordner "*Downloads*").

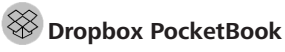

Mit der DropBox-Anwendung können Dateien auf Ihr Gerät heruntergeladen werden, die zur Dropbox von einem Computer oder Gerät mit installierter Dropbox-App oder von der [Dropbox-Website](https://www.dropbox.com/) aus hinzugefügt wurden. Und auf Ihrem PocketBook muss nichts installiert werden, es genügt, sich für den Dienst zu autorisieren.

### **Erstmalige Nutzung**

**1.** Registrieren Sie sich beim Dropbox-Dienst [\(https://www.dropbox.com](https://www.dropbox.com))

**2.** Geben Sie auf Ihrem PocketBook-Gerät im Bereich '*Einstellungen > Konten und Synchronisierung > Dropbox > Login'* Ihre Dropbox-Kontodaten ein (E-Mail-Adresse und Passwort) ein, um Dropbox zu autorisieren. (Die

WLAN-Verbindung muss aktiviert sein. Sie werden sonst aufgefordert, diese einzuschalten)

**3.** Nach der erfolgreichen Autorisierung wird in der Bibliothek des Gerätes der Sync-Ordner '*Dropbox Pocket-Book'* erstellt. In Ihrem Dropbox-Konto wird jetzt das Verzeichnis '*Anwendung > Dropbox PocketBook*' angezeigt und nach der Synchronisierung steht dieses Verzeichnis auch von anderen Geräten mit Dropbox zur Verfügung.

> **HINWEIS** Die Anwendung auf Ihrem Gerät hat dann ausschließlich Zugriff auf die Dateien im Ordner *'Dropbox PocketBook'.*

### **So erfolgt die Synchronisierung**

Automatisch:

**1.** Dateien, die dem Verzeichnis '*Anwendung > Dropbox PocketBook'* und dem Sync-Ordner auf Ihrem Gerät hinzugefügt werden, werden bei aktiver Internetverbindung automatisch synchronisiert.

**2.** Alle synchronisierten Dateien werden automatisch in den Sync-Ordner in der Bibliothek heruntergeladen (Standardmäßig ist '*Dropbox PocketBook'* der Sync-Ordner, dieser kann aber unter '*Einstellungen > Konten und Synchronisierung > Dropbox > Sync-Ordner' geändert werden*). Manuell:

**1.** Um alle Inhalte in den Sync-Ordnern zu synchronisieren, wählen Sie unter *Einstellungen* '*Konten und Synchronisierung > Dropbox > Dateien synchronisieren'* oder wählen Sie in der *Bibliothek* im Kontextmenü des Sync-Ordners '*Dateien synchronisieren'*.

**2.** Nach der Synchronisierung stehen alle erhaltenen Dateien außerdem im Sync-Ordner der Bibliothek auf dem Gerät zur Verfügung.

### **Send-to-PocketBook**

Die Anwendung *Send-to-PocketBook* ermöglicht es Ihnen, Dateien (E-Books und Dokumente) an die E-Mail -Adresse Ihres Geräts zu senden. Bei aktivierten W-LAN werden die E-Books und
Dokumente automatisch auf Ihr Gerät heruntergeladen. Um Ihr Gerät mit dem *Send-to-PocketBook* Dienst zu verknüpfen, gehen Sie bitte wie folgt vor:

#### **Einrichtung**

**1.** Starten Sie auf Ihrem PocketBook unter *Anwendungen* auf der zweiten Seite die Funktion *Send-to-PocketBook*.

> **HINWEIS:** Wenn Ihr PocketBook noch nicht mit einem W-LAN verbunden ist, werden Sie aufgefordert die Verbindung herzustellen.

**2.** In dem nun geöffneten Einrichtungs-Assistenten geben Sie Ihre Kontaktdaten (E-Mail -Adresse und Passwort) ein. An diese E-Mail Adresse wird jetzt der Aktivierungs-Link gesendet. Folgen Sie diesem Link, um die E-Mail -Adresse Ihres Geräts (z. B. username@pbsync.com) festzulegen.

> **HINWEIS:** Die Kontakt-E-Mail-Adresse wird nur für die Autorisierung der Anwendung verwendet und mit der Dienstadresse des

Geräts [username@pbsync.com](mailto:username@pbsync.com) können die Bücher dorthin gesendet werden, wenn Sie diese auf Ihr Gerät herunterladen möchten.

**3.** Nach erfolgreicher Aktivierung aktualisieren Sie den Einrichtungs-Assistenten auf dem Gerät. Auf Ihrem PocketBook wird jetzt ein eigener Ordner angelegt, in den die erhaltenen E-Books und Dokumente abgespeichert werden. Sie können natürlich diesen Ordner in den Einstellungen jederzeit anpassen.

#### **Dateiverwaltung**

Automatisch:

**1.** An die Dienst-E-Mail-Adresse Ihres Geräts gesendete Dateien werden bei aktiver Internetverbindung automatisch in *Speicherort für Dateien* in der Gerätebibliothek heruntergeladen. Auf *Speicherort für Dateien* kann nach der Autorisierung von den folgenden Stellen aus zugegriffen werden:

**•** *Anwendungen > Send-to-PocketBook*

**•**  *Einstellungen > Konten und Synchronisierung > Send-to-PocketBook > Gehe zu Ordner* des Kontextmenüs des *Speicherort für Dateien*

**•**  *Bibliothek > Send-to-PocketBook*.

**2.** Standardmäßig ist *Send-to-PocketBook* der Downloadordner, dieser kann bei der Registrierung oder im Bereich *Einstellungen > Konten und Synchronisierung > Sendto-PocketBook > Speicherort für Dateien* geändert werden.

#### Manuell:

Um den Inhalt des Downloadordners zu aktualisieren, wählen Sie unter *Einstellungen* > *Konten und Synchronisierung > Send-to-PocketBook > Jetzt Dateien empfangen*  oder wählen Sie unter *Bibliothek* > *Jetzt Dateien empfangen* im Kontextmenü des *Speicherort für Dateien*.

Empfangene Dateien stehen außerdem im Speicherort für Dateien in der Bibliothek des Geräts zur Verfügung.

### **Die Liste vertrauenswürdiger Sender**

Dokumente können auf das Gerät heruntergeladen werden, wenn sie von einer Adresse gesendet werden, die in der 'weißen Liste' enthalten ist (eine Liste der vertrauenswürdigen Sender).

Die bei der Registrierung angegebene Adresse ist in dieser Liste standardmäßig enthalten.

Wird die E-Mail von einer unbekannten Adresse an Ihr Gerät gesendet, erhalten Sie die Nachricht mit dem Vorschlag, einen Absender der 'weißen Liste' hinzuzufügen. Nach Ihrer Bestätigung erhalten Sie Dateien von der Ihrem Gerät hinzugefügten Adresse. So gelangt auch kein Spam auf das Gerät.

In diesem Kapitel erfahren Sie, wie Sie die Benutzeroberfläche konfigurieren und die Programmfunktionen des Geräts komfortabel nutzen können. Wählen Sie *Einstellungen* im *"Benachrichtigungsbereich"*, um das Gerät zu konfigurieren. Alle Änderungen werden nach dem Verlassen des Bereichs übernommen.

## **WI-FI**

Hier lassen sich die Parameter für die Verbindungen des Geräts einstellen.

*Netzwerkzugriff* – ein oder aus. Nach der Aktivierung des Netzwerkzugriffs werden die folgenden Einstellungen angezeigt:

**•** *Automatische Verbindung* ein oder aus.

**•**  *Verbindung zu ausgeblendeten Netzwerken* – Lesen Sie mehr im *[Verbindung zum Internet](#page-21-0)* dieses Handbuchs

**•**  *Verfügbare Netzwerke* – eine Liste der verfügbaren Netzwerke. Wählen Sie ein Netzwerk aus, um die Parameter dieser Verbindung angezeigt zu bekommen: Netzwerkname (SSID), Signalstärke, Sicherheit, IP-Adresse, Netzwerkmaske, Haupt-Gateway und DNS.

> **HINWEIS:** Wird anstatt Verfügbare Netzwerke "Scannen" angezeigt, sucht das Gerät nach verfügbaren Netzwerken.

## **A** KONTEN UND SYNCHRONISIERUNG

#### **Book Store**:

- **•**  *Benutzername;*
- **•**  *Passwort.*

**PocketBook Sync** — Hier befinden sich folgende Einstellungen für den PocketBook Sync-Dienst:

**•**  *PocketBook Sync-Status*: Ein oder aus. Der Dienst wird bei der Autorisierung automatisch eingeschaltet. Wird der Dienst über einen längeren Zeitraum nicht genutzt,

kann er ausgeschaltet werden, um die Leistung des Geräts zu optimieren.

**•**  *Herstellen der Verbindung*: Automatisch (die Verbindung wird alle 30 Minuten automatisch hergestellt, um auf neue Links zu prüfen (sofern das Gerät nicht ausgeschaltet/nicht im Standbybetrieb ist)) oder Manuell (die Verbindung wird bei der Aktualisierung der Downloads oder bei der Auswahl der Netzwerkverbindung hergestellt).

**•**  *Herunterladen über WLAN*: Auf Anforderung (Sie müssen die Liste vor dem Download verarbeiten) oder Automatisch (alle neuen Dateien werden automatisch heruntergeladen).

**•**  *Downloadordner*: Speicherort der Dateien. Der Ordner "Downloads" ist standardmäßig festgelegt. Sie können einen anderen Ordner auswählen oder im internen Gerätespeicher oder auf der externen SD-Karte einen neuen Ordner erstellen.

**•**  *Login/Beenden*: Sind Sie in der Anwendung nicht autorisiert, wird die Seite mit einer Liste von Book Stores zur Auswahl und Autorisierung angezeigt. Sind Sie autorisiert, können Sie sich von PocketBook Sync abmelden.

**•**  *Informationen über den Dienst* — ber Service.

**Dropbox** — Hier befinden sich folgende Einstellungen:

**•**  *Login/Beenden*: Sind Sie in der Anwendung nicht autorisiert, geben Sie Ihre Dropbox-Kontodaten zur Autorisierung ein. Sind Sie autorisiert, können Sie sich von Dropbox abmelden.

**•**  *Jetzt synchronisieren*: Die Dateien im *Sync-Ordner* im Verzeichnis des Pocketbook-Geräts werden synchronisiert. Vor der Synchronisierung der Dateien prüfen Sie bitte, ob Ihr Gerät mit dem Internet verbunden und mit dem entsprechenden Dropbox-Konto verknüpft ist.

**•** *Autosync*: Schalten Sie die automatische Synchronisierung ein oder aus. Der Dienst wird bei der Autorisierung automatisch aktiviert, Dropbox wird daher bei aktiver WLAN-Verbindung die Dateien automatisch synchronisieren. Für eine Optimierung der Geräteleistung kann die automatische Synchronisierung deaktiviert werden.

**•**  *Sync-Ordner*: Speicherort synchronisierter Dateien. Sie können außerdem Dateien in den *Sync-Ordner* verschieben, wenn diese mit dem *Pocketbook reader*-Verzeichnis synchronisiert werden sollen. Der Ordner *Dropbox PocketBook* ist standardmäßig festgelegt. Sie können einen anderen Ordner auswählen oder im internen Gerätespeicher oder auf der externen SD-Karte einen neuen Ordner erstellen.

**•**  *Informationen über den Dienst* — ber Service.

**Send-to-PocketBook —** die folgenden Optionen sind verfügbar**:**

**•**  *PocketBook-Konto*

**•** *Anmelden/Abmelden*: Sind Sie in der Anwendung nicht autorisiert, geben Sie zur Autorisierung Kontakt-E-Mail-Adresse und Passwort ein. Sind Sie autorisiert, können Sie sich von Send-to-PocketBook abmelden.

**•**  *Jetzt Dateien empfangen*: Der Inhalt des *Speicherort für Dateien* wird aktualisiert. Vor dem Update überprüfen Sie bitte, ob Ihr Gerät mit dem Internet verbunden ist.

**•**  *Dateien automatisch empfangen*: Ein oder aus. An die Geräteadresse username@pbsync.com, gesendete Dateien werden im Downloadordner bei aktiver WLAN-Verbindung automatisch aktualisiert. Für eine Optimierung der Geräteleistung kann der automatische Empfang von Dateien ausgeschaltet werden.

**•**  *Speicherort für Dateien*: Speicherort empfangener Dateien. Der Ordner *Send-to-PocketBook* ist standardmäßig ausgewählt. Sie können einen anderen Ordner auswählen oder im internen Gerätespeicher oder auf der externen SD-Karte einen neuen Ordner erstellen.

**•**  *Über den Dienst* — detaillierte Informationen über den Dienst.

**ReadRate** — In diesem Bereich können Sie die *ReadRate-Autorisierung entfernen*. Nach dem Entfernen sind alle Dateien von Ereignissen aus ReadRate gelöscht. Im Bereich *[Soziale Netzwerke & ReadRate](#page-30-0)* erfahren Sie mehr über ReadRate.

**Adobe DRM** — *Adobe DRM-Autorisierung entfernen*. Nach dem Entfernen sind alle geschützten DRM-Dokumente nicht mehr verfügbar.

#### **PERSONALISIEREN**

*Logo beim Einschalten* – das während des Gerätestarts angezeigte Bild. Logos werden im internen Speicherordner *System/Logo* gespeichert. Daher kann hier ein Bild abgelegt werden, das während des Starts angezeigt werden soll.

> **ACHTUNG!** Der Ordner *system* ist standardmäßig verborgen. Bitte ändern Sie die Parameter des Ordners auf dem Computer, um diesen sichtbar zu machen**.**

*Logo im ausgeschalteten Zustand* – Auswahl des Bildschirmhintergrunds, der beim Einschalten des Geräts angezeigt wird. Sie können einen Einband des zuletzt geöffneten Buches festlegen, indem Sie Bucheinband festlegen. *Statusleiste in Lesemodus* — die Anzeige der Statusleiste kann während des Lesens ein- oder ausgeschaltet werden.

*Beim Einschalten öffnen* hauptmenü oder zuletzt geöffnetes Buch.

> **HINWEIS:** Sie können über die Anwendung Galerie auch ihr eigenes Bild als Logo festlegen. Mehr darüber lesen Sie im Bereich *Galerie*.

*Tastenkonfiguration —* Zum Umschalten zwischen den Tasten-Modi drücken Sie auf die Zeile mit der gewünschten Taste und wählen dazu eine Funktion aus der eingeblendeten Pop-up-Liste.

*Ergänzen Auffrischung.* Warnung beim Öffnen großer (mehr als 25 Megabyte) *Dateien* (Ein/Aus)

*Benutzerprofil.* Ein Benutzerprofil kann auf der Speicherkarte (nur ein Profil) und auch im Gerätespeicher (bis 5 Profile) gespeichert werden. Jedes gespeicherte Profil enthält den aktuellen Buch-Status, zuletzt geöffnete Bücher

sowie individuelle Lesezeichen, Notizen, Favoriten und Netzwerkverbindungen.

## SPRACHE/LANGUAGE

**Sprache** Umschalten zwischen den Interface-Sprachen des Geräts.

#### **Tastatur**

In diesem Abschnitt können Sie bis zu 3 Tastaturlayouts hinzufügen.

**Wörterbücher konfigurieren** der Benutzer hat die Möglichkeit, Wörterbücher, die er nicht benutzen möchte, zu deaktivieren.

# **DATUM/ZEIT**

In diesem Bereich kann man folgende Elemente einstellen: *Datum/Zeit, Zeitzone, Zeitformat, Automatische Zeitsynchronisierung, Zeit synchronisieren, Gerät sperren nach, Ausschalt-Modus des Geräts*.

## (<sup>1</sup>) STROM SPAREN

**•**  *Batterieladezustand;* 

**•**  *Gerät sperren nach –* Festlegung des Leerlaufzeitraums, nach dem das Gerät gesperrt wird: aus, 5 min, 10 min.

**•** *Autoabschalten* — aus, 10,20,30 oder 60 minuten.

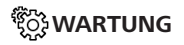

#### **Anschluss über USB-Anschluss**

- **•** *Anschluss an PC;*
- **•**  *Laden;*
- **•**  *Beim Anschluss fragen.*

### **Backup & Wiederherstellung**

**•**  *Konfiguration wiederherstellen* – wählen Sie die wiederherzustellende Konfigurationsdatei aus der Liste

**•**  *Sicherung der Einstellungen auf SD-Karte –* erstellt einen Sicherungsordner auf einer externen microSD-Karte und speichert die Systemeinstellungen darauf. Sie werden aufgefordert, mit der Bildschirmtastatur einen Dateinamen einzugeben;

### **Bibliothek**

**•**  *Update der Bibliotheksdaten* – Festlegen der Parameter für die Datenbankaktualisierung der Bibliothek:

**•** *Aus* – die Datenbank wird nicht aktualisiert;

**•**  *Einmal* – die Datenbank wird aktualisiert, nachdem der Bereich *Konfiguration* verlassen wurde und nach dem Update wird der Parameter auf *Aus* gesetzt;

**•** *Automatisch* – die Datenbank wird immer dann aktualisiert, wenn die Bibliothek geöffnet wird

sowie nachdem Bücher kopiert/gelöscht wurden (einschließlich beim Ersetzen der microSD-Karte).

**•**  *Datenbank optimieren* – entfernt alte Datenbankeinträge. Um eine Optimierung durchzuführen, setzen Sie den Parameter auf *Einmal* und beenden die *Konfiguration*. Der Parameter wird nach der Optimierung auf *Aus* gesetzt.

#### **Datenschutz**

*Konfigurationen durch ein Passwort schützen* — In diesem Bereich können Sie Ihre Einstellungen mit einem Passwort schützen. Wählen Sie *Passwort festlegen* und geben Sie mithilfe der Bildschirmtastatur das Passwort ein. Jetzt muss bei jedem Aufruf des Bereichs *Konfiguration* das Passwort eingegeben werden. Sie können Ihr Passwort durch die Auswahl des entsprechenden Elements im Menü löschen oder ändern. Um fortzufahren, müssen Sie Ihr Passwort erneut eingeben.

**Formatierung des internen Speichers** – alle Daten, mit Ausnahme der Systemdateien, werden gelöscht.

**VORSICHT!** Müssen alle Daten auf dem Gerät gelöscht werden, darf nur diese Funktion verwendet werden. Formatieren Sie den internen Speicher des Geräts nicht über den PC.

**Formatierung der SD-Speicherkarte –** alle Daten auf der externen microSD-Karte werden gelöscht.

**Zurücksetzen auf Werkseinstellungen –** der Gerätestatus wird auf die Werkseinstellungen zurückgesetzt, wodurch die Benutzereinstellungen gelöscht werden. Andere Daten (wie z. B. Bücher, Fotos usw.) gehen dabei nicht verloren;

**Demonstrationsmodus** – schaltet den Demonstrationsmodus für das Gerät ein. Für die Aktivierung des Demonstrationsmodus markieren Sie *Ein* unter *Demonstrationsmodus*.

## **SOFTWARE**

*Softwareversion*; Software-Update - "Software-Update starten" Weitere Informationen siehe unter *Aktualisieren der Gerätesoftware;*

*Automatisches Update* — *on* oder *off; Anwendungen Dritter* — Lizenz und Informationen über

Anwendungen Dritter, die auf dem Gerät verwendet werden.

## **INFORMATIONEN ÜBER DAS GERÄT**

Die folgenden Informationen über das Gerät werden angezeigt:

*Gerätemodell* (Modell, Seriennummer, Hardwareplattform,

WLAN MAC-Adresse),

*Speicher* (Arbeitsspeicher, gesamter und verfügbarer interner Speicher und MicroSD-Karte)

*Lizenz* - Lizenz und Informationen über Anwendungen, die auf dem Gerät verwendet werden.

# **Firmware-Aktualisierung**

**WARNUNG!** Die Firmware-Aktualisierung ist ein wichtiger Vorgang, der die Verwaltungssoftware des Geräts verändert Bei fehlerhafter Ausführung kann das Steuerungsprogramm beschädigt werden und Sie müssen sich an das Servicecenter wenden. Bitte führen Sie das Upgrade entsprechend den folgenden Anweisungen durch.

Es gibt zwei Möglichkeiten, die Gerätesoftware zu aktualisieren.

#### **Automatisches Update**

Zum Start des automatischen Softwareupdates wählen Sie *Einstellungen > Informationen über das Gerät > Software > Software-Update.*

Das Gerät beginnt, die verfügbaren Softwareaktualisierungen in der folgenden Reihenfolge zu prüfen:

- **•**  MicroSD-Karte;
- **•**  Interner Speicher;

**•**  Internet.

Im Fall der Internetverbindung fragt das Gerät nach einer Verbindung über verfügbare Drahtlosnetzwerke.

### **Manuelles Update**

**1.** Öffnen Sie die Seite [www.pocketbook-int.com](http://www.pocketbook-int.com). Wählen Sie Ihr Land aus.

**2.** Klicken Sie im oberen Menü auf die Schaltfläche *Support*. Wählen Sie mithilfe des Reglers Ihr Hardwaremodell.

**3.** Laden Sie die Firmware auf Ihren PC herunter.

**4.** Entpacken Sie den Archivinhalt. Kopieren Sie mithilfe eines Kartenlesers oder USB-Kabels die Datei SWUP-DATE.BIN auf Ihre MicroSD-Karte oder in den internen Gerätespeicher.

**5.** Schalten Sie das Gerät aus, indem Sie die Taste **Ein/ Aus** drücken**.**

**6.** Während des Ladens halten Sie die beiden Tasten **Backward** und **Forward** gleichzeitig gedrückt.

**7.** Schalten Sie das Gerät mit der eingesteckten MicroSD-Karte ein, indem Sie auf **Ein/Aus** drücken**.** Während des Ladens halten Sie die beiden Tasten  $\bullet$  und  $\bullet$  gleichzeitig gedrückt, bis die Meldung *Firmware update…* auf dem Bildschirm angezeigt wird.

**8.** Warten Sie, bis die folgende Abbildung auf dem Bildschirm erscheint: schließen Sie dann das USB Kabel an den PocketBook an und drücken **Menu**

> **HINWEIS:** Sie können Ihre Firmwareversion überprüfen über *Einstellungen > Informationen über das Gerät > Software > Softwareversion*.

### **Fehlerbehebung**

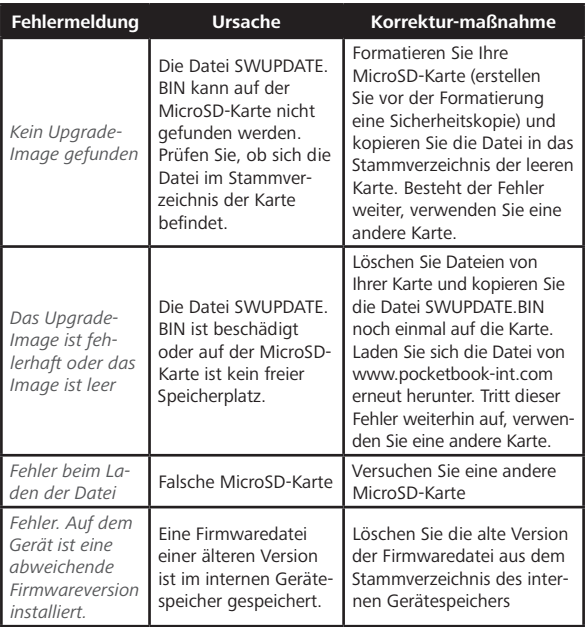

# **Fehlersuche**

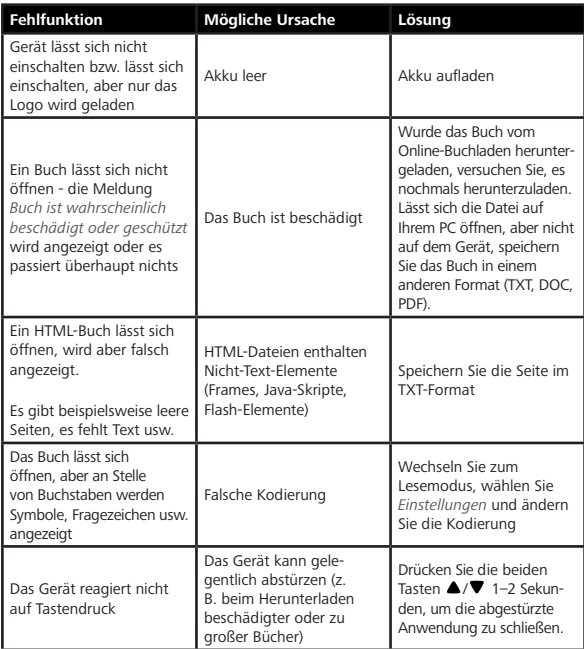

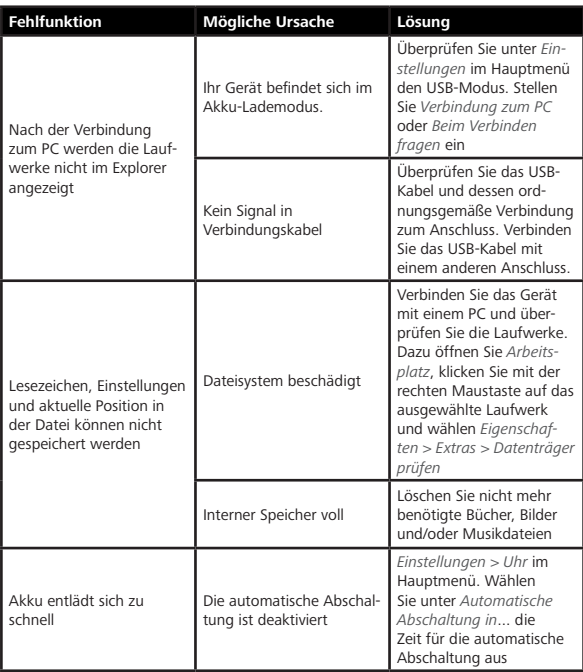

# **Kundensupport**

Für detaillierte Informationen über die Kundenzentren in Ihrem Land wenden Sie sich bitte an die folgenden Kontakte: 囲

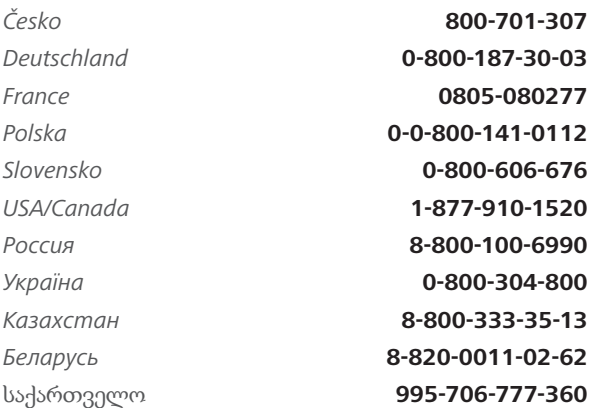

[www.pocketbook-int.com/support/](http://www.pocketbook-int.com/support/)

[help@pocketbook-int.com](mailto:help%40pocketbook-int.com?subject=)

# **Einhaltung internationaler Normen**

*Markenname:* PocketBook Touch Lux 3 *Modellname:* PocketBook 626 Plus

Die geprüfte Ausrüstung muss über einen USB-Port von einer konformen begrenzten Energiequelle eines PC oder Notebooks aus versorgt werden.

Die geprüfte Ausrüstung muss über einen Adapter von einer begrenzten Energiequelle aus versorgt werden.

#### **Nennausgangsspannung**: Gleichstrom 5 V, 1 A

Dieses Gerät ist mit dem Symbol 0678 gekennzeichnet und darf in der gesamten Europäischen Union benutzt werden.

Das heißt, es entspricht der Richtlinie über Funkanlagen 1999/5/EC Frankreich – 2,4 GHz für Großstädte in Frankreich.

In allen Departements der Städte können WLAN-Frequenzen sowohl öffentlich als auch privat unter den folgenden Bedingungen verwendet werden:

**•**  In Gebäuden: bis zu einer Höchstleistung (EIRP\*) von 100 mW für das gesamte Frequenzband 2400-2483,5 MHz

**•**  Im Freien: bis zu einer Höchstleistung (EIRP\*) von 100 mW für das Frequenzband 2400-2454 MHz und bis zu einer Höchstleistung (EIRP\*) von 10 mW für das Frequenzband 2454-2483 MHz.

> **WICHTIG:** Unbefugte Änderungen oder Modifikationen dieses Produkts können die elektromagnetische Verträglichkeit (EMV) beeinträchtigen, einen Verstoß gegen die Vorschriften für Funkgeräte darstellen und zum Erlöschen Ihrer Genehmigung für den Betrieb des Produkts führen. Dieses Produkt wurde unter Verwendung konformer Peripheriegeräte und abgeschirmter Kabel zwischen den Komponenten des Systems auf elektromagnetische Verträglichkeit geprüft. Es ist wichtig, dass Sie konforme Peripheriegeräte und abgeschirmte Kabel zwischen den Systemkomponenten verwenden, um mögliche Störungen von Radios, Fernsehgeräten und anderen elektronischen Geräten zu minimieren.

#### **Zertifizierungsinformationen (SAR)**

Dieses Gerät entspricht den Richtlinien zur Begrenzung der Exposition der Bevölkerung gegenüber elektromagnetischen Wellen.

Ihr Gerät ist ein Funksender und -empfänger. Er ist so konstruiert, dass die in internationalen Richtlinien empfohlenen Grenzwerte für Funkwellen nicht überschritten werden. Diese Richtlinien wurden von der Internationalen Kommission für den Schutz vor nichtionisierender Strahlung (ICNIRP), einer unabhängigen wissenschaftlichen Organisation, entwickelt und enthalten Sicherheitsspielräume, die den Schutz aller Menschen unabhängig von Alter und Gesundheitszustand berücksichtigen. In diesen Richtlinien zur Begrenzung der Exposition der Bevölkerung gegenüber Strahlenbelastungen durch Geräte wird auf die Größe "Spezifische Absorptionsrate" oder SAR Bezug genommen. Der in den ICNIRP-Richtlinien aufgeführte SAR-Grenzwert beträgt 2,0 Watt/Kilogramm (W/ kg), gemittelt über 10 Gramm Gewebe. SAR-Prüfungen werden mit standardmäßigen Betriebspositionen durchgeführt, wobei das Gerät auf maximale Sendeleistung bei allen geprüften Frequenzbändern eingestellt wird. Die tatsächliche SAR-Höhe eines Geräts

kann während des Betriebs unterhalb des Höchstwertes liegen, weil das Gerät so konstruiert ist, dass es nur die Leistung verwendet, die für eine Verbindung mit dem Netzwerk erforderlich ist.

Dieses Gerät entspricht der Empfehlung vom 12. Juli 1999 des Rates zur Begrenzung der Exposition der Bevölkerung gegenüber elektromagnetischen Feldern [1999/519/EC].

> *PocketBook International S.A. Crocicchio Cortogna, 6, 6900, Lugano, Switzerland Tel. 0800-187-3003*

Designed by PocketBook International. Hergestellt in PRC Beinhaltet die Reader® Mobile technology by Adobe Systems Incorporated

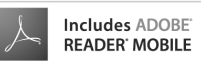